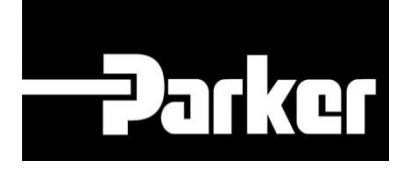

# **Parker Tracking System**

## Using Import Replacements Template

Fast. Easy. Accurate.

Parker Hannifin Corporation Copyright © 2016 Parker Hannifin Corporation

## **PARKER ENGINEERING YOUR SUCCESS.**

## **Table of Contents**

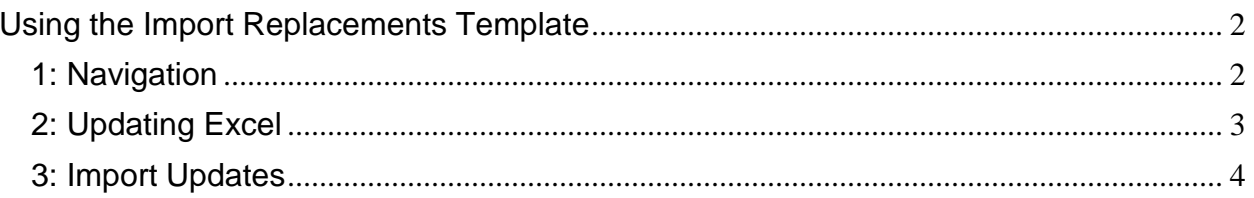

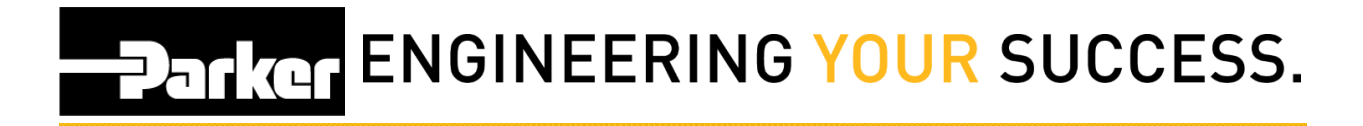

## <span id="page-2-0"></span>**Using the Import Replacements Template**

#### <span id="page-2-1"></span>**1: Navigation**

Using the navigation toolbar *select* **'Support'**, *navigate* to **'Downloads'** then **'Templates'** then *select* the **excel icon** in the 'Import Template' line.

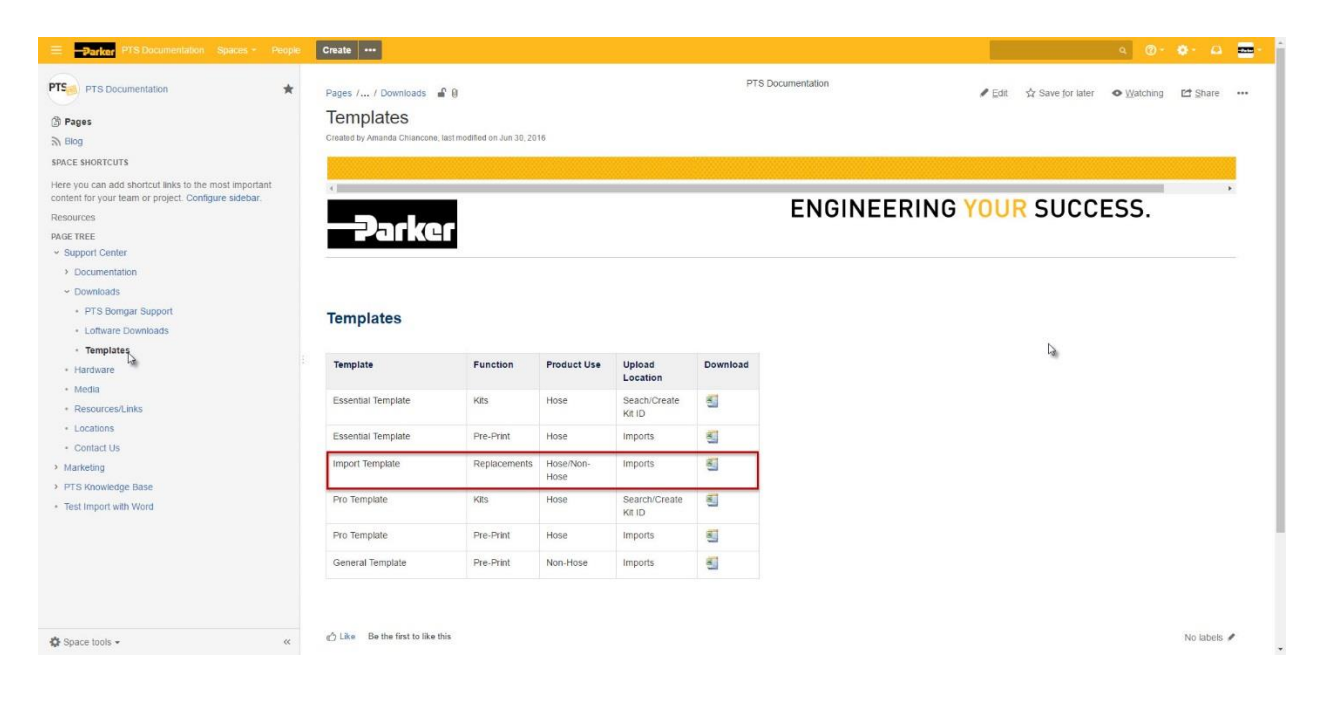

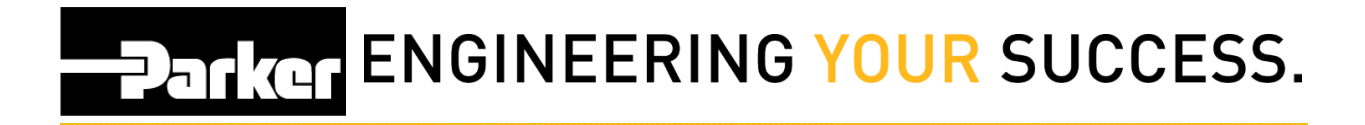

### <span id="page-3-0"></span>**2: Updating Excel**

From the opened excel spreadsheet enter the PTS ID that will be *replaced* in **Column 'A'** with its *replacement* ID listed in **Column 'B.'** Using the drop down options available select a **'Replacement Reason'**; if **'Other Reason**' or **'Replacement Notes'** are applicable users may use free form text to update these fields.

When edits have been completed save the file to a known location on your PC.

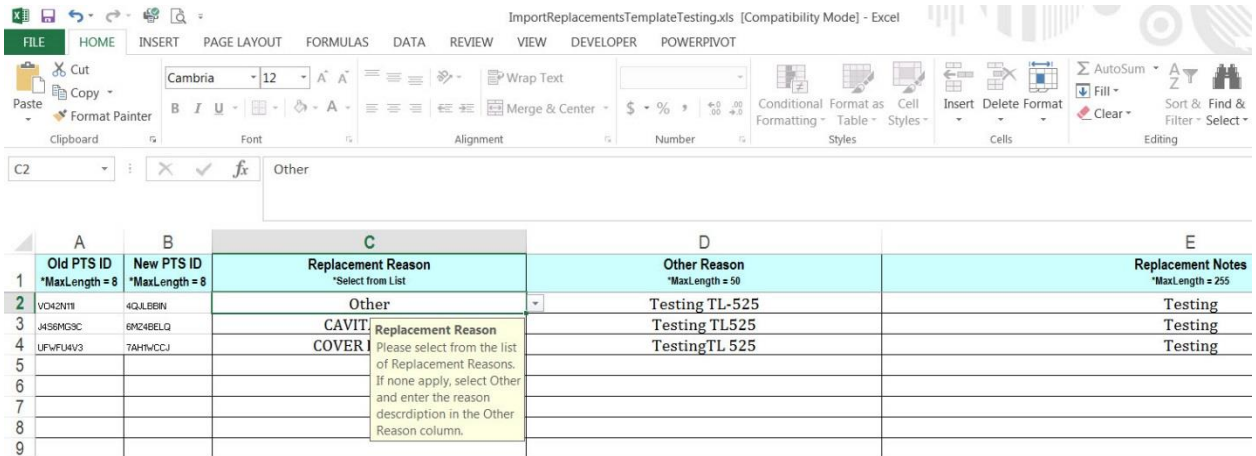

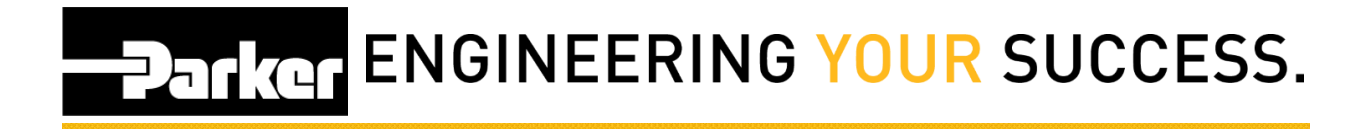

#### <span id="page-4-0"></span>**3: Import Updates**

*Navigate* to the **'Import'** screen from the PTS toolbar. *Select* the **'Import Replacements'** radio dial, *click* **'Choose File'** to locate the saved excel template then *select* **'Upload.'**

When a successful upload has completed a green message will appear confirming the changes.

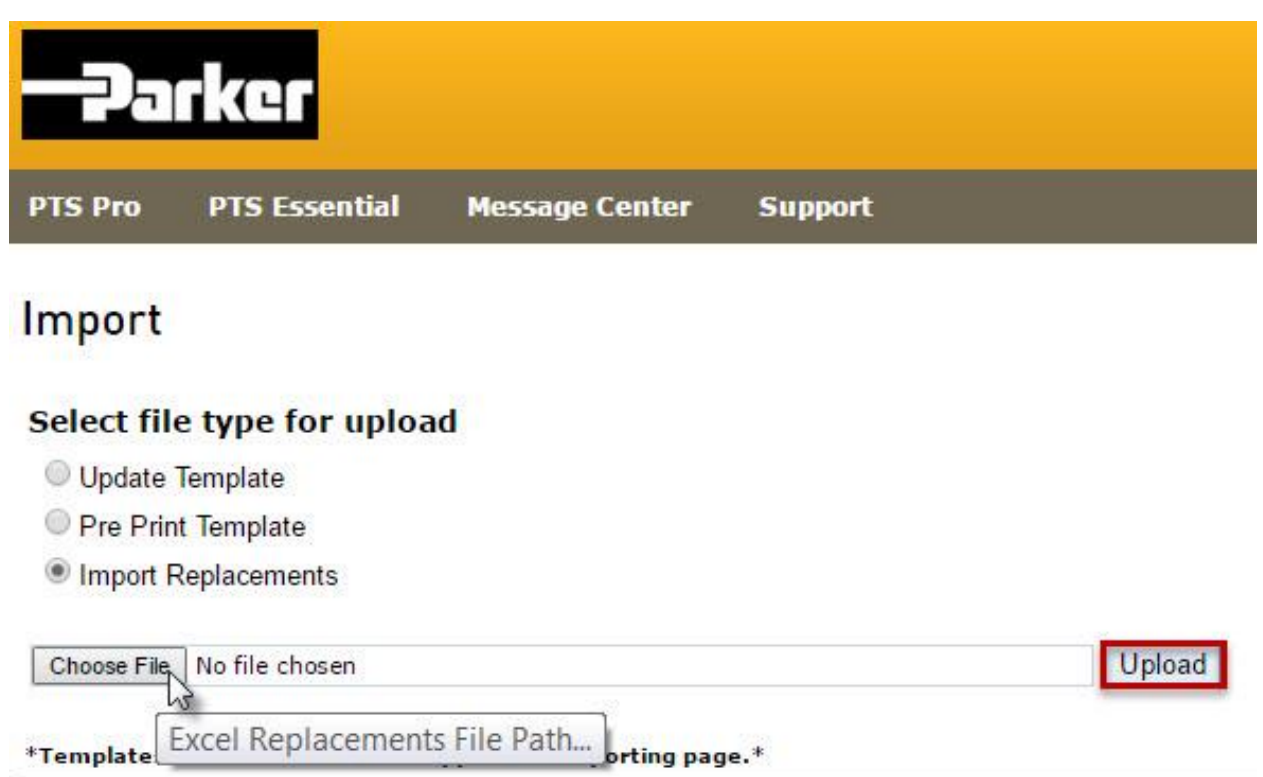